#### **Welcome to Windows 7**

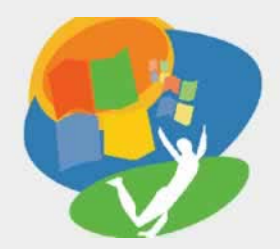

**Lesson 1: Getting Your First Look**

**[Return to the Welcome to Windows 7 web page](http://labpub.com/learn/silver/wtw7/)**

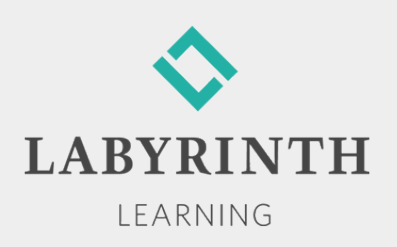

## **Getting Your First Look**

- **In this lesson, you will:** 
	- ▲ Log on to the computer with a username and a password
	- ▲ Describe the basic layout of the Windows 7 Desktop screen
	- ▲ Use the right-click and dragging mouse motions
	- ▲ Shut down the computer correctly
	- ▲ Add, move, and remove Gadgets

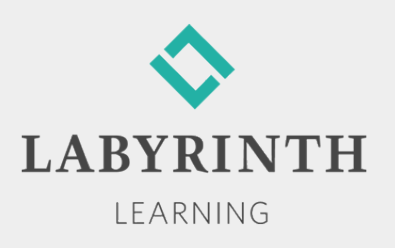

# **Creating Passwords**

- Used to secure access to a network
	- ▲ Make sure your password cannot be guessed easily
	- ▲ Don't use familiar names, birthdays, or common words
- Without a password, you cannot gain access

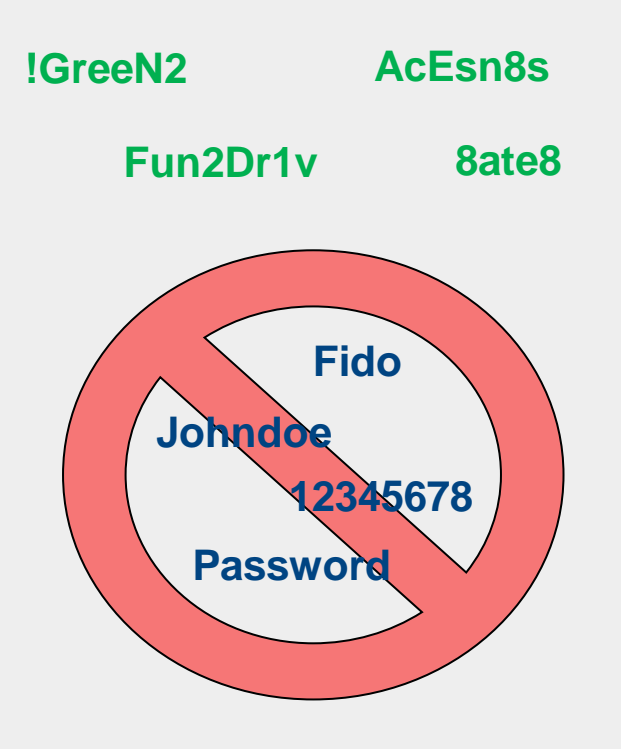

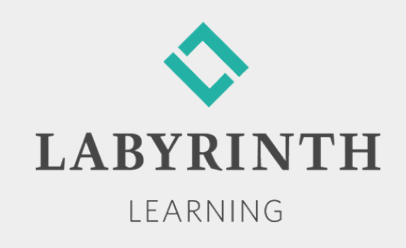

# **Logging on to Win 7**

- Turn on the computer and monitor first
- When the login screen appears, enter your username and password

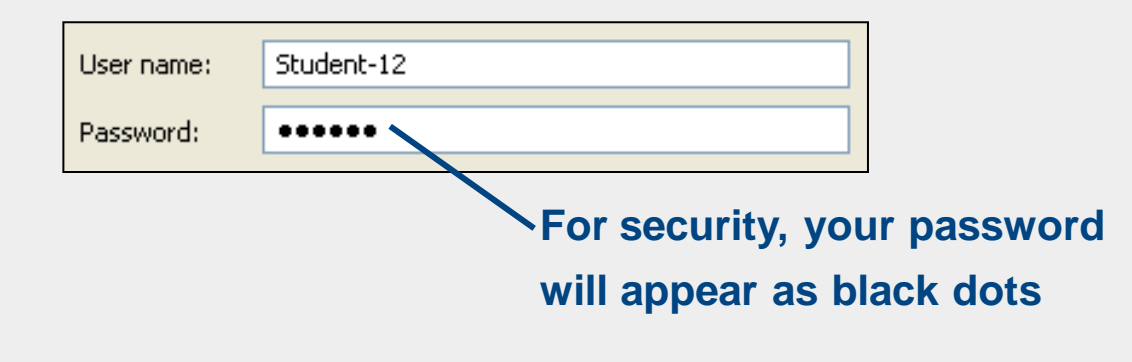

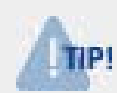

*Before you can log on, you may be prompted to press* (Ctrl) *+* (Alt) *+* (Delete)*.*

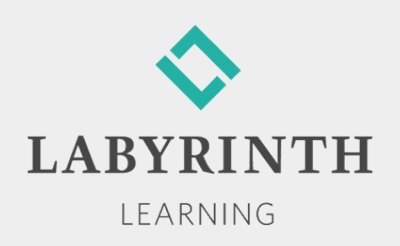

#### **Using the Win 7 Desktop**

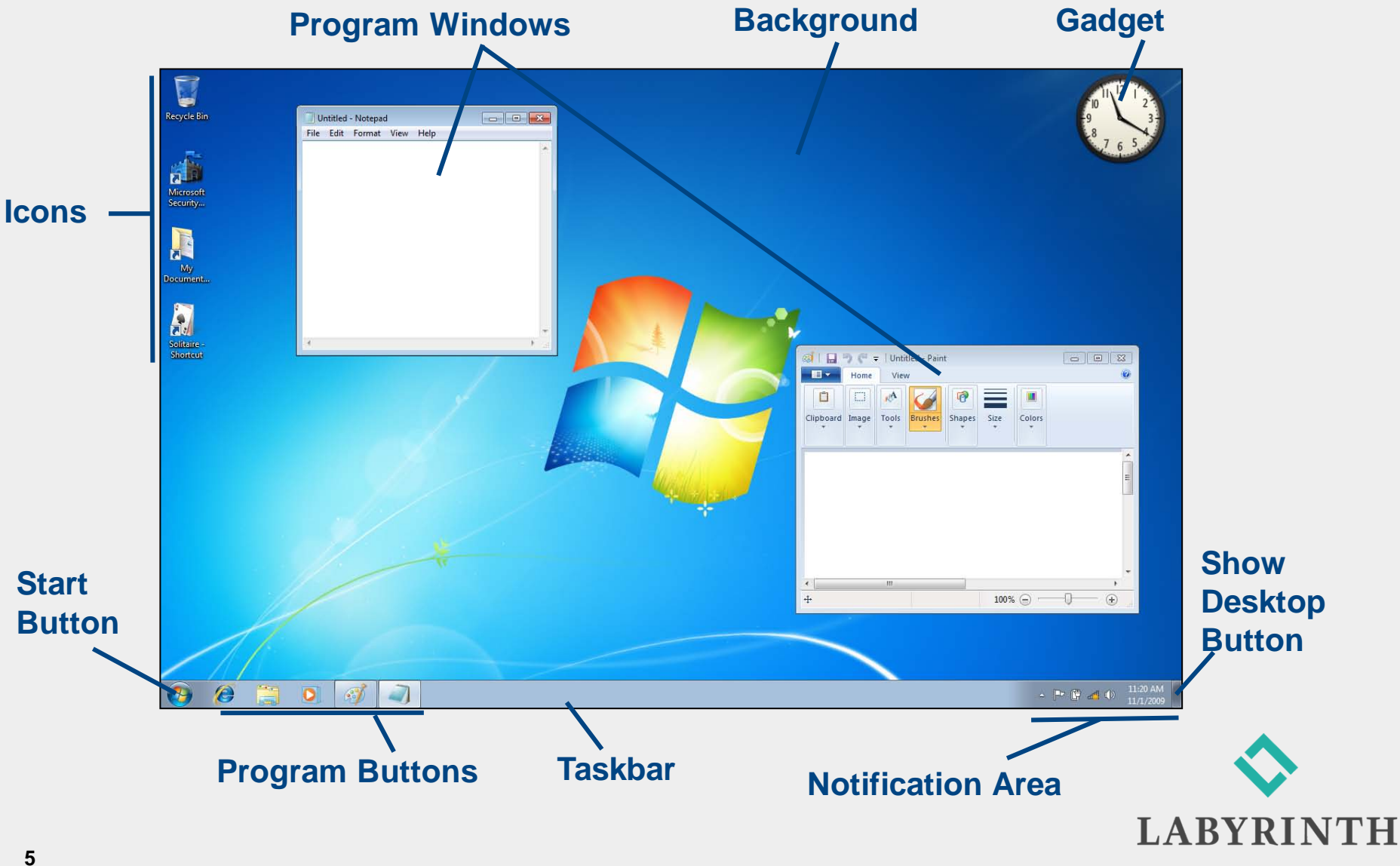

LEARNING

#### **Using a Mouse**

■ Main tool for controlling programs on the Desktop

- ▲ Controls the movements of the mouse pointer on the screen
- ▲ Hold the mouse with your index finger resting lightly on or above the left mouse button

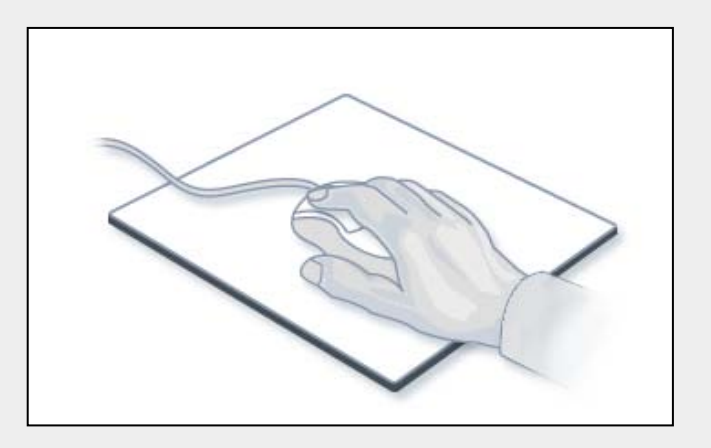

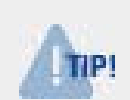

*You may find that dragging your thumb on the mouse pad as you move and click can help control the movement of the mouse.*

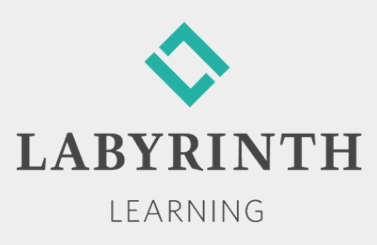

# **Clicking with the Right Mouse Button**

- Right-clicking on the Desktop brings up a menu of commands related specifically to the Desktop
	- ◆ The right mouse button is used frequently to display helpful pop-up menus
	- Menus are *context sensitive*; they contain tasks related to the object on which you click

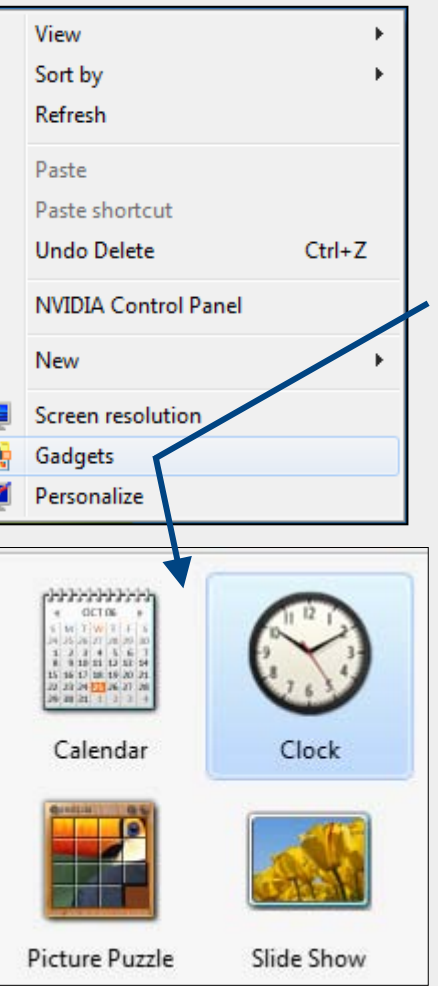

**The Gadgets command on this menu will bring up a selection of Gadgets**

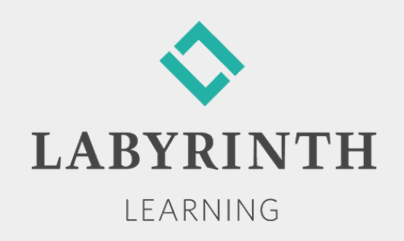

# **Using Gadgets**

■ Standard Gadgets

▲ Clock—A standard clock used to tell time

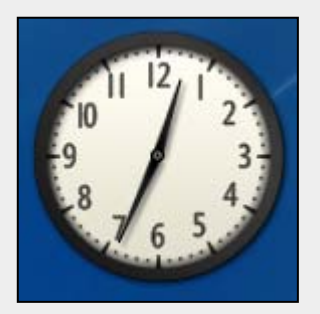

**Clock Gadget**

■ Slide Show (a picture viewer)—Randomly scrolls through the sample pictures provided with Windows; can be set to show your own pictures

■ Feed Headlines (an RSS reader)—Used by intermediate and advanced users to gather news stories from various sources on the Internet and compile them into one list for easy reading

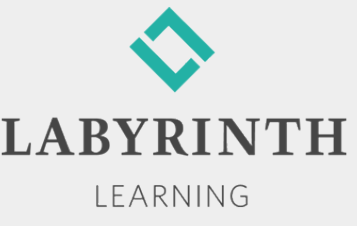

#### **Removing, Changing, and Moving Gadgets**

#### **The Close button lets you remove the Gadget**

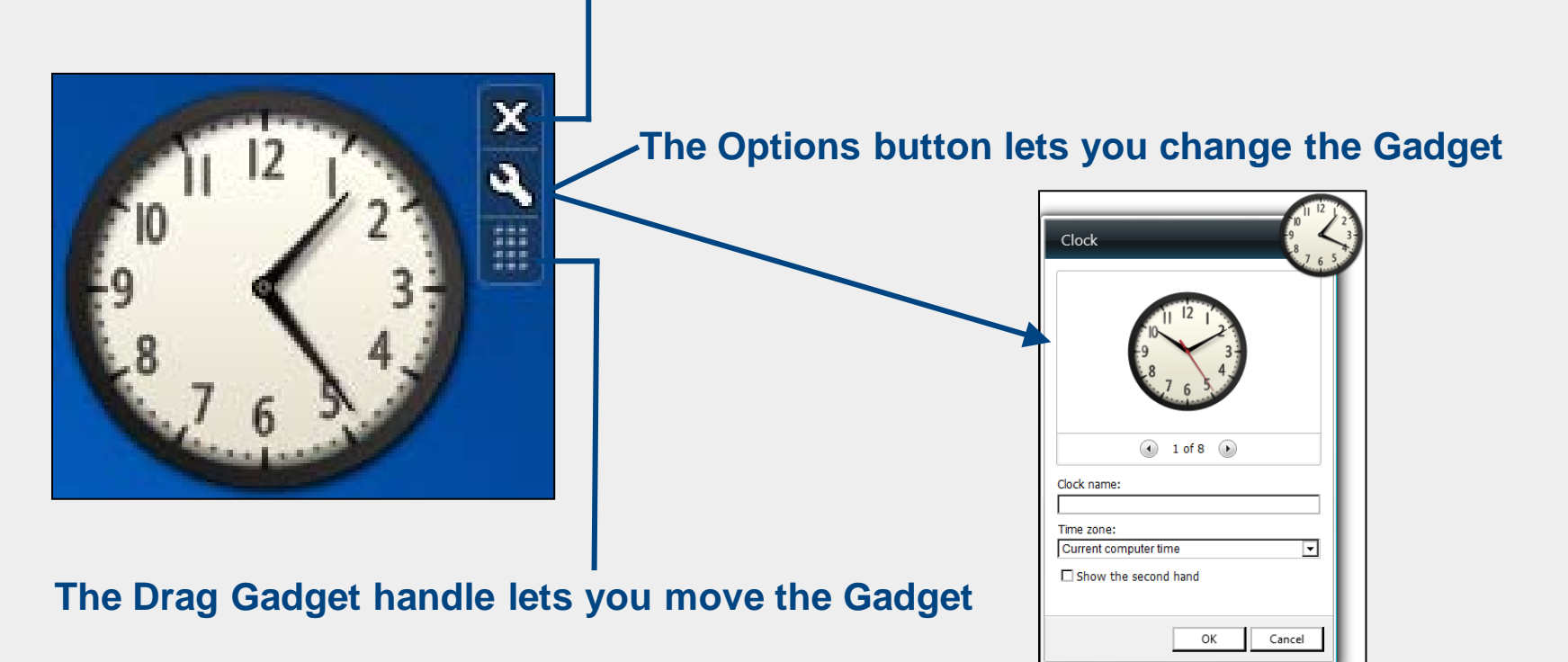

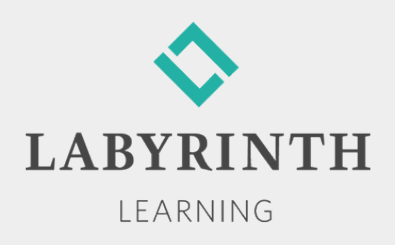

## **Switching Users**

- **Multiple users can be logged on to a computer at the** same time
	- ▲ Each user can customize the environment of the computer
	- ▲ When you switch users, the new user's information is made active

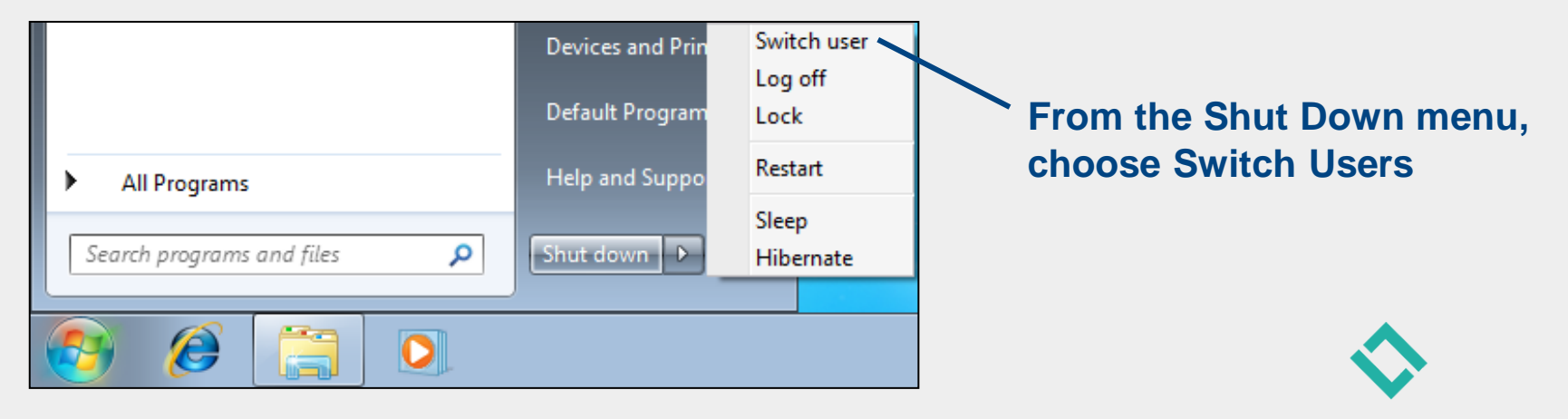

LEARNING

# **Shutting Down Win 7**

- Shut down properly to avoid error messages or other problems
	- ▲ Win 7 needs time to properly shut down all of its software parts and pieces correctly
	- ▲ Four ways to shut down Win 7:
		- ◆ Shut Down
		- **◆ Restart**
		- **◆Hibernate**

◆ Sleep

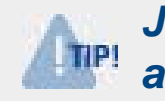

*Just turning off the power doesn't allow Win 7 to shut down properly.*

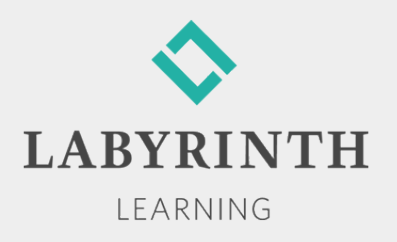

#### **Welcome to Windows 7**

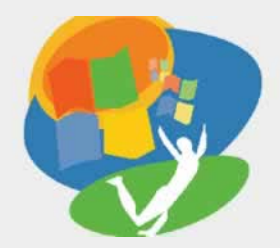

**Lesson 1: Getting Your First Look**

**[Return to the Welcome to Windows 7 web page](http://labpub.com/learn/silver/wtw7/)**

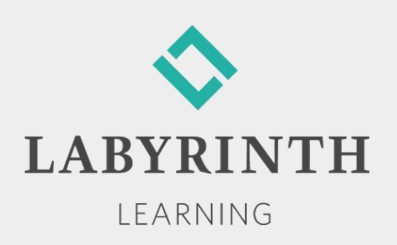